# <span id="page-0-0"></span>**Quick Start: Business Hub**

For more help or troubleshooting, please visit our online documentation:

<https://businesshelp.avast.com/>

# <span id="page-1-0"></span>**Table of Contents**

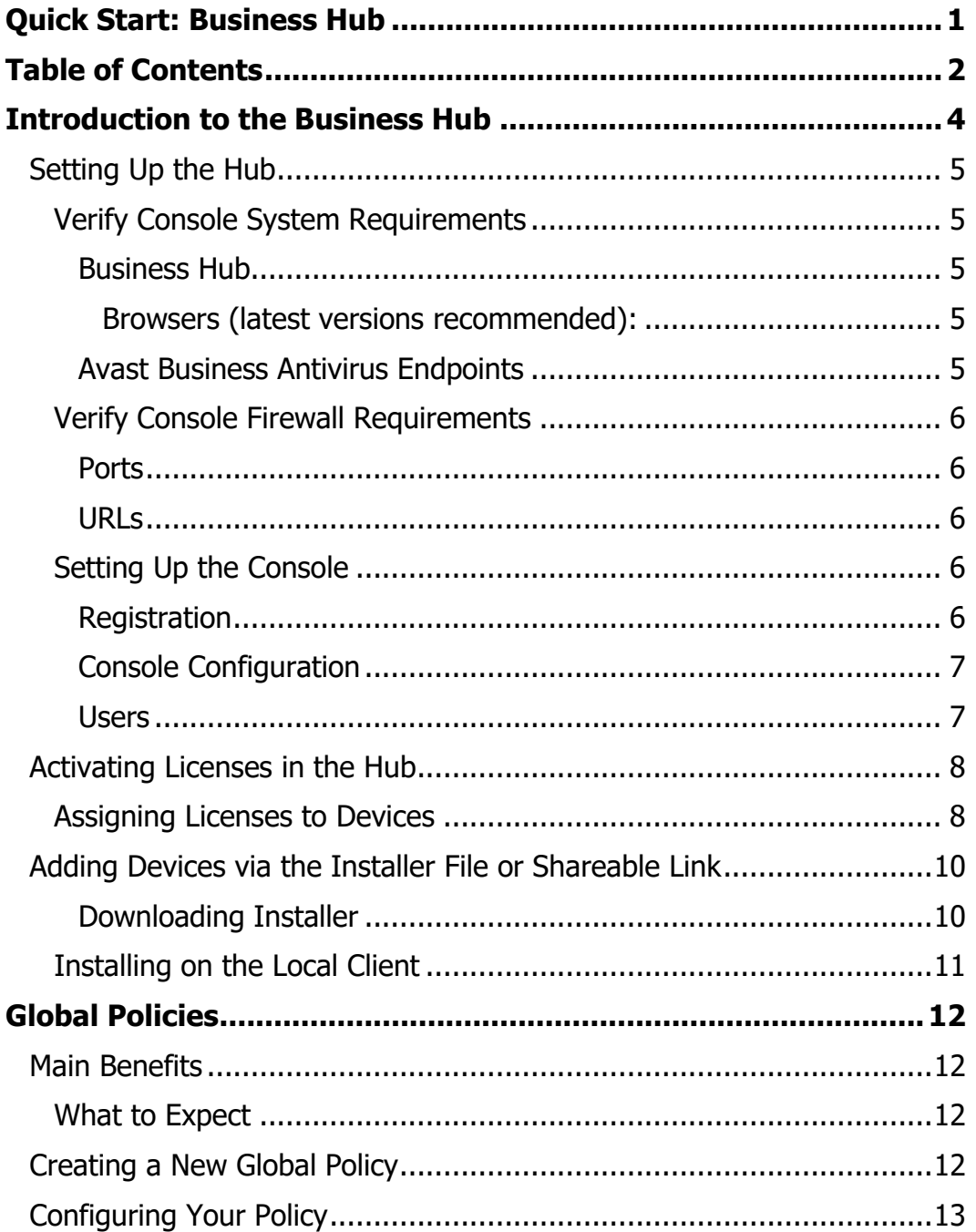

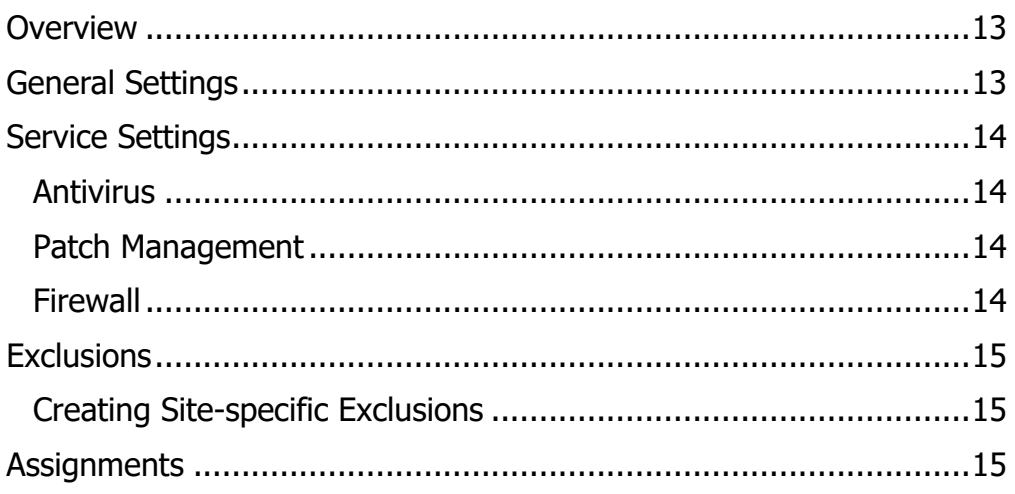

# <span id="page-3-0"></span>**Introduction to the Business Hub**

The Business Hub allows you to manage multiple sites or customers from a single console. This cloud-based platform helps reduce the burdens of maintaining, configuring, and optimizing endpoint security. The Hub is ideal for:

- Medium- to large-sized companies with multiple office locations or sites
- IT Service Providers managing multiple customers
- Existing users of the Avast Business Cloud Console using the account switching functionality (for more information, see [Managing Companies\)](https://businesshelp.avast.com/Content/Products/AfB_Management_Consoles/UserandAccountManagement/ManagingCompanies.htm)

The Business Hub integrates seamlessly with Avast Business Antivirus to:

- Leverage virtualization to protect confidential information
- Protect multiple platforms PCs, Macs, and servers
- Update to the latest version automatically or manually
- Add extra firewall protection for remote endpoints
- Provide complete server protection
- Secure your e-mail client

When you install Avast Business Antivirus on devices through the Business Hub, you can control Avast Business Antivirus on those devices remotely. You can change and apply settings to each device individually, without having to visit each device or recall them from the field.

Introduction to the Business Hub

4

# <span id="page-4-0"></span>Setting Up the Hub

### <span id="page-4-1"></span>**Verify Console System Requirements**

#### <span id="page-4-2"></span>**Business Hub**

#### <span id="page-4-3"></span>**Browsers (latest versions recommended):**

- Google Chrome
- Firefox
- Safari
- Microsoft Edge
- Internet Explorer

#### <span id="page-4-4"></span>**Avast Business Antivirus Endpoints**

#### **Windows:**

- 7 SP1 or higher, 8.x except RT and Starter Edition, 10 except Mobile and IoT Core Edition
- Server 2008 R2, 2012 R2, 2016, 2019, all any edition with latest service pack excluding Server Core
- Microsoft Exchange Server 2010 SP2, 2013, 2016, 2019
- Microsoft SharePoint Services 3.0 and SharePoint Server 2010 and higher

#### **Mac:**

• MacOS 10.10 (Yosemite or later with at least 500MB free disk space)

#### **Linux:**

- CentOS 7 and above
- Debian 8 and above
- Red Hat Enterprise Linux 7.4 and above
- Ubuntu LTS 16.04 and above

### <span id="page-5-0"></span>**Verify Console Firewall Requirements**

For overall functionality, and to enable the Avast Business Antivirus clients and/or the Hub to authenticate/update, you must allow certain ports and URL addresses through your Firewall or Proxy Server.

#### <span id="page-5-1"></span>**Ports**

#### **TCP & UDP:**

- 53 Secure DNS services (only if using Real Site component)
- 80 Internet vulnerability checks and feature updates
- 443 FFL Encryption Key negotiation
- 8080, 8090 Communication between console and clients within local network (only for On-Premise Console)
- 4158 Mirror, for local updates within local network
- 7074 Remote Deployment within local network

#### <span id="page-5-2"></span>**URLs**

- \*.avast.com
- \*.avcdn.net
- \*.mailshell.net (only if using Anti-Spam)

# <span id="page-5-3"></span>**Setting Up the Console**

#### <span id="page-5-4"></span>**Registration**

Even if you are a current customer, you will need to create a new account for the Hub using a unique email address.

#### **Existing Partners:**

- 1. Navigate to the Avast [Partner Portal](https://partners.avast.com/)
- 2. Go to the Avast Business Management Console section and click **Register**
- 3. Follow the steps to create a Hub

#### **Existing or New Customers:**

- 1. Navigate to<https://new-business.avast.com/>
- 2. Click **Create an account**
- 3. Enter the administrator email address and desired password
- 4. Enter the company details, and choose between Small or medium business, Large business, Managed Service Provider (MSP), and Security Vendor (Reseller/VAR/Distributor)

#### **o If you select MSP or Security Vendor, you will be asked to use the Partner Portal if you are a registered Avast partner**

5. Select **Multi-company console**, then click **Finish and Create Your Console**

#### <span id="page-6-0"></span>**Console Configuration**

- 1. Click **Create Site** or **+ Site** from the left-hand drop-down menu
	- **o The normal Hub allows users to create Sites, but if a Partner registers for the Hub via the Partner Portal, their Console will use "Customers" instead of "Sites". These terms will be used more or less interchangeably in the documentation.**
- 2. Enter the *Site Name* and Region
- 3. Select whether or not to begin trials for Avast Business Antivirus and Patch Management for the site
- 4. Click **Create Site**

The top-level Dashboard will be populated with the created site(s).

#### <span id="page-6-1"></span>**Users**

You can add a Global Admin (for access to all customers) or Site User (for access to individual sites).

- 1. Click the Users tab
- 2. Click **+ User** in the top right
- 3. Enter the user email address
- 4. Select either **Global Admin** or **Site User**
	- **o Site Users can be customized to have varying levels of access across Sites, and will access multiple sites via Account Switching within the Console**

When you have multiple Sites, you can switch between them using the left-hand dropdown menu.

# <span id="page-7-0"></span>Activating Licenses in the Hub

An activation code is part of your confirmation of purchase. It contains information about the edition you purchased. Your code is the license used to activate your software.

- 1. With no site selected in the left-hand drop-down menu, click **Dashboard**
- 2. Beneath the Site you are going to activate, click **Activate Subscription**
- 3. Click **Enter activation code**
- 4. Enter the activation code and confirm it is correct

### <span id="page-7-1"></span>**Assigning Licenses to Devices**

#### **You can only perform this action after you have added a device to the network.**

There is not yet a Devices page specifically for Partners to see an overview of all customers or sites. However, you can select a customer/site from the drop-down menu to view their devices. This will display device names, status and alerts, operating system, assigned group, assigned policy, Antivirus version, Patch Management subscription, Premium Remote Control subscription, and the time the device was last connected to the Cloud Console.

You can alter the assigned subscription for a device, for instance if you purchase seats for a different Antivirus version or a subscription for Patch Management.

- 1. In the Hub, select the site you would like to manage in the left-hand navigation pane
- 2. Click the *Devices* tab
- 3. Do one of the following:
	- Select the check boxes beside multiple devices and click **More** at the top right
	- Click the three dots within the device list
- 4. Select **Change** ▸ **Change Service Subscription**
- 5. Use the drop-downs to select which subscription(s) you would like to use for Antivirus and Patch Management

### 6. Click **Apply**

**This procedure will require the affected device(s) to restart.**

# <span id="page-9-0"></span>Adding Devices via the Installer File or Shareable Link

You can add devices to a Site directly from the Dashboard without drilling down to the site. When creating installers, the previously selected settings will be retained so you will not have to select them again.

#### <span id="page-9-1"></span>**Downloading Installer**

- 1. Select which type of installer you need:
	- Windows .exe (for workstations and servers)
	- Windows .msi (for deployment using GPO)
	- MacOS X .dmg
- 2. Select the installer size (Light vs Full)
	- **o If you select Light, the other services will be downloaded upon installation of the Antivirus agent. This option is not recommended if you are installing Antivirus on multiple devices at the same, as each machine will individually contact Avast servers to download the other services.**
- 3. Select the subscriptions for Avast Business Antivirus, Patch Management, and whether or not to activate Remote Control
- 4. Choose the Group and Policy the device will use
	- **o If desired, you can activate your devices and select the subscriptions to use after installation by checking the box with that option.**
- 5. Choose whether to automatically remove competitive antivirus products on the device
- 6. Ensure you have defined the correct Proxy Server, if any, in the policy you are applying to the device
- 7. Click **Download installer** and specify where to save the installation package– such as on a flash drive or network drive

You can also send a download link from this page by clicking **Share download link** beneath the *Download now* button. You can then copy and send the private download URL to any desired recipients.

# <span id="page-10-0"></span>**Installing on the Local Client**

Once you have an installer file or download link from the Business Hub, you need to install Avast Business Antivirus to the end device(s).

- 1. Copy the installer file to a location accessible by the end device
- 2. Double-click on the installer file to run it
- 3. If asked to allow the application to make changes to your device, click **Yes**
- 4. Wait while Avast Business Antivirus is installed on the device
- 5. When prompted, restart the device
- 6. The device should now be visible in your Console

# <span id="page-11-0"></span>**Global Policies**

Starting December 16th, 2020, customers using the Beta Hub will be able to create and manage policies across their entire network, and for specific sites or customers.

# <span id="page-11-1"></span>Main Benefits

- Configure policies on a single page
- Apply policies to all devices regardless of operating system
- Create and manage exclusions in one place
- Create site- or customer-specific exclusions when opening a Global Policy from the site's Policies tab
- Utilize predefined settings for Workstations and Servers

### <span id="page-11-2"></span>**What to Expect**

- Existing policies will have the following alterations to enable this shift:
- Policies with settings for multiple operating systems will be separated into multiple policies based on the operating system
	- **o Example: If you have one policy with different settings for Windows Workstations, Windows Servers, and MacOS X, you will see three different policies. These policies will include the operating system type at the end for your reference.**
- Policy names will remain the same
- All devices will be automatically assigned policies based on their operating system
	- **o Example: Windows Workstations that were using a policy with settings for Workstations, Servers, and MacOS X will be assigned to the policy for Workstations**

# <span id="page-11-3"></span>Creating a New Global Policy

- 1. Open the Hub
- 2. Click the **Policies** tab
- 3. Click **+ Policy**

Global Policies 12

- 4. Enter the name you would like to use for the policy
- 5. If desired, enter a description for the policy
- 6. Choose whether to base the new policy from a predetermined Avastpolicy or an existing policy, then make a selection in the drop-down menu
- 7. Click **Create**

# <span id="page-12-0"></span>Configuring Your Policy

Once you have created a policy, you can edit the settings by clicking its name in the table. A drawer will open with five tabs, and a few buttons at the top. You can use these buttons to revert the policy to its original settings, or to duplicate it. If you want to delete your policy, you can do so by clicking the **three dots** and selecting **Delete Policy**.

### <span id="page-12-1"></span>**Overview**

This tab provides some brief details about the policy. You can edit the description by clicking the pencil icon. You can also see when the policy was created and last updated.

## <span id="page-12-2"></span>**General Settings**

**General Settings:** using the toggles, enable or disable Password Protection, Silent Mode, Reputation Services, Debug Logging, Avast Tray Icon, and Scan of External Drives. You can also choose which version of Avast Business Antivirus the assigned devices will use by typing either a version number, "latest", or "stable" in the Version Switch section.

**Updates:** select either Automatic or Manual updates for your Virus definitions and Program (see [Configuring Virus Definition and Antivirus Updates\)](https://businesshelp.avast.com/Content/Products/AfB_Management_Consoles/ConfiguringSettingsandPolicies/ConfiguringVirusDefinitionandAntivirusUpdates.htm). If needed, you can configure the settings for a proxy to be used during updates (see [Configuring Proxy](https://businesshelp.avast.com/Content/Products/AfB_Management_Consoles/ConfiguringSettingsandPolicies/ConfiguringProxySettingsforDevices.htm)  [Settings for Devices\)](https://businesshelp.avast.com/Content/Products/AfB_Management_Consoles/ConfiguringSettingsandPolicies/ConfiguringProxySettingsforDevices.htm).

**Troubleshooting:** using the toggles, enable or disable Anti-rootkit Monitor, Avast Self-defense Module, Limited Program Access for Guest Accounts, and Hardwareassisted Virtualization. You can also enter the details for your mail ports.

**Restart Options:** select when to restart endpoint devices between only when needed by the Antivirus or Patch Management service, automatically, when user logs off, or not at all. For more information on these options, see [Configuring Restarts and Cache](https://businesshelp.avast.com/Content/Products/AfB_Management_Consoles/PatchManagement/ConfiguringRestartsandCacheClearance.htm)  [Clearance.](https://businesshelp.avast.com/Content/Products/AfB_Management_Consoles/PatchManagement/ConfiguringRestartsandCacheClearance.htm)

### <span id="page-13-0"></span>**Service Settings**

#### <span id="page-13-1"></span>**Antivirus**

**General Settings:** enable or disable CyberCapture and Hardened mode

**Antivirus Scans:** set the frequency and schedule for Quick and Full System Antivirus Scans. For more information, see [Device Scanning Tasks.](https://businesshelp.avast.com/Content/Products/AfB_Management_Consoles/DeviceManagement/DeviceScanningTasks.htm)

**Antivirus Protection:** enable, disable, and configure settings for the main protection components

**Data Protection:** enable, disable, and configure settings for this category of components

**Identity Protection:** enable, disable, and configure settings for this category of components

For more information on these components, see [Component Overview.](https://businesshelp.avast.com/Content/Products/AfB_Management_Consoles/ConfiguringSettingsandPolicies/ComponentOverview.htm) You can access the settings for configurable components by clicking the drop-down arrow beside its name.

#### <span id="page-13-2"></span>**Patch Management**

**Patch Scans and Deployments:** set the frequency of scans for missing patches, and whether or not to deploy missing patches immediately, on a specific schedule, or manually

**Other Settings:** select when to clear the local patch files on the end device

For more information on Patch Management's various settings, see [Patch](https://businesshelp.avast.com/Content/ArticleLists/AfB_ManagementConsoles/PatchManagement.htm)  [Management.](https://businesshelp.avast.com/Content/ArticleLists/AfB_ManagementConsoles/PatchManagement.htm)

#### <span id="page-13-3"></span>**Firewall**

**Firewall settings** ▸ **Networks:** select the firewall profiles for undefined network connections, and define networks

**Firewall rules:** set the various System, Application, and Advanced Packet rules

For more information, see the articles in the *Firewall* section of Configuring Settings [and Policies.](https://businesshelp.avast.com/Content/ArticleLists/AfB_ManagementConsoles/ConfiguringSettingsandPolicies.htm)

### <span id="page-14-0"></span>**Exclusions**

**Antivirus Exclusions:** enter exclusion paths to be excluded from either All scans and shields, or specific Shields. For more information, see [Configuring Standard Antivirus](https://businesshelp.avast.com/Content/Products/AfB_Management_Consoles/ConfiguringSettingsandPolicies/ConfiguringStandardAntivirusExclusions.htm)  [Exclusions](https://businesshelp.avast.com/Content/Products/AfB_Management_Consoles/ConfiguringSettingsandPolicies/ConfiguringStandardAntivirusExclusions.htm) and [Configuring Component-Specific Exclusions.](https://businesshelp.avast.com/Content/Products/AfB_Management_Consoles/ConfiguringSettingsandPolicies/ConfiguringComponent-SpecificExclusions.htm)

**Patch Management:** enter exclusions for selected patch vendors and severities. For more information, see [Patch Exclusions.](https://businesshelp.avast.com/Content/Products/AfB_Management_Consoles/PatchManagement/DeployingMissingPatches.htm)

#### <span id="page-14-1"></span>**Creating Site-specific Exclusions**

- 1. Select the site from the drop-down menu in the top-left
- 2. Click the **Policies** tab
- 3. Select the name of the Global Policy from the list
	- **o Ensure the site can access the Global Policy by assigning it (see below).**
- 4. Navigate to **Exclusions** ▸ **Antivirus Exclusions**
- 5. Enter the site-specific exclusion(s) in the desired tab
- 6. Click **Save**

### <span id="page-14-2"></span>**Assignments**

Click **+ Assign to sites** to enable specific sites to use the Global Policy. You can also remove sites from the assignment list using the check boxes and clicking **Unassign policy**.

#### **Once you have made changes to the policy, click Save at the bottom-right of the drawer.**